# **ESENTA Sias mit Fanvil i53W betreiben**

# **Peripherieanschlussdiagramm**

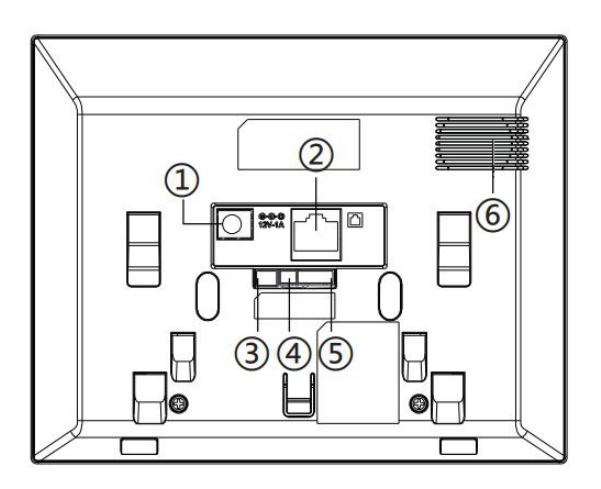

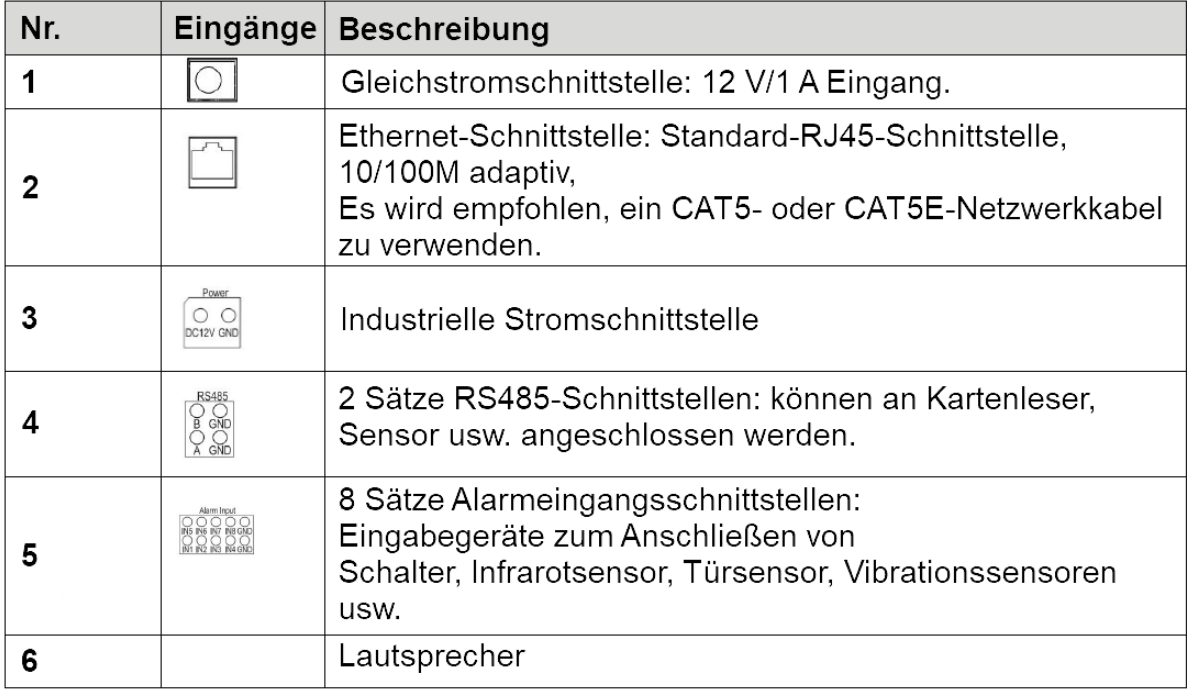

#### **Voraussetzungen**

Für den korrekten Betrieb muss auf dem Fanvil i53W **mindestens** Firmware-Version **2.12.34** installiert sein!

Download Firmware-Version **2.12.34:** https//……..

### **1. Im Fanvil i53W einloggen**

- 1. Rufen Sie das i53W Webinterface über die **IP-Adresse** des i53W auf.
- 2. Fügen Sie die Zugangsdaten (beides **admin**) in die Felder ein.
- 3. Wählen Sie die **Sprache** aus und setzen Sie den **Haken**.
- 4. Klicken Sie auf **Anmelden**

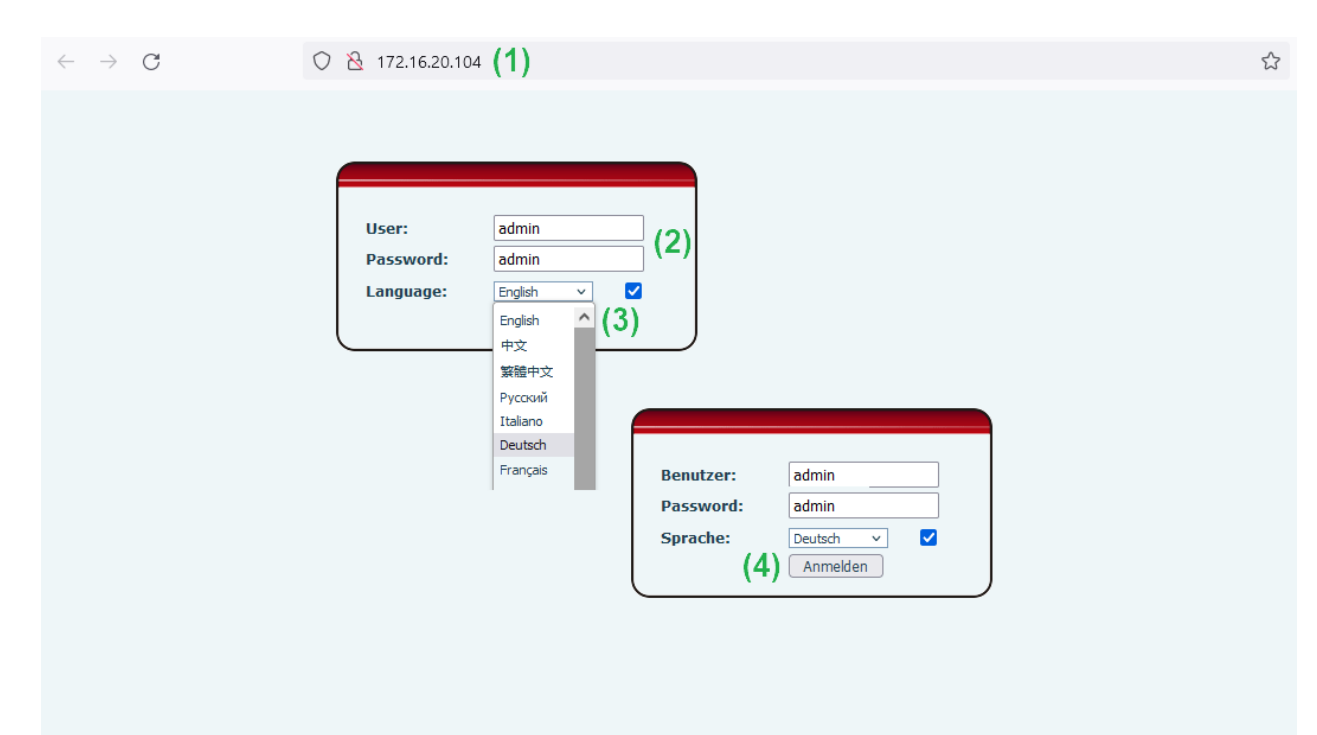

### **2. Direkt IP Anruf und H264 in Fanvil i53W aktivieren**

In dem Webinterfach von der i53W Innenstation, gehen Sie auf

- 1. **Leitung**
- 2. Reiter: **SIP**
- 3. Unterpunkt: **Video Codecs**
- 4. **H264** auswählen
- 5. Mit **Übernehmen** bestätigen.

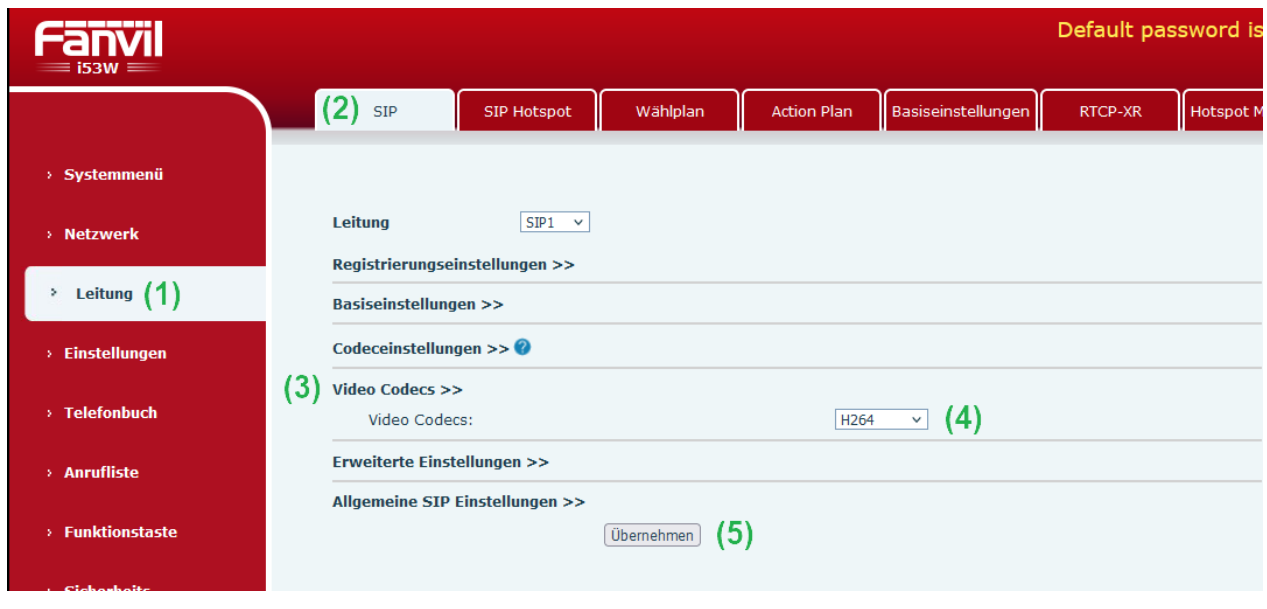

*>>> in demselben Reiter SIP*

- 6. Unterpunkt: **Allgemeine SIP Einstellungen**
- 7. Deaktivieren die Option "Strict UA Abgleich aktivieren" den **Haken entfernen**
- 8. Mit **Übernehmen** bestätigen.

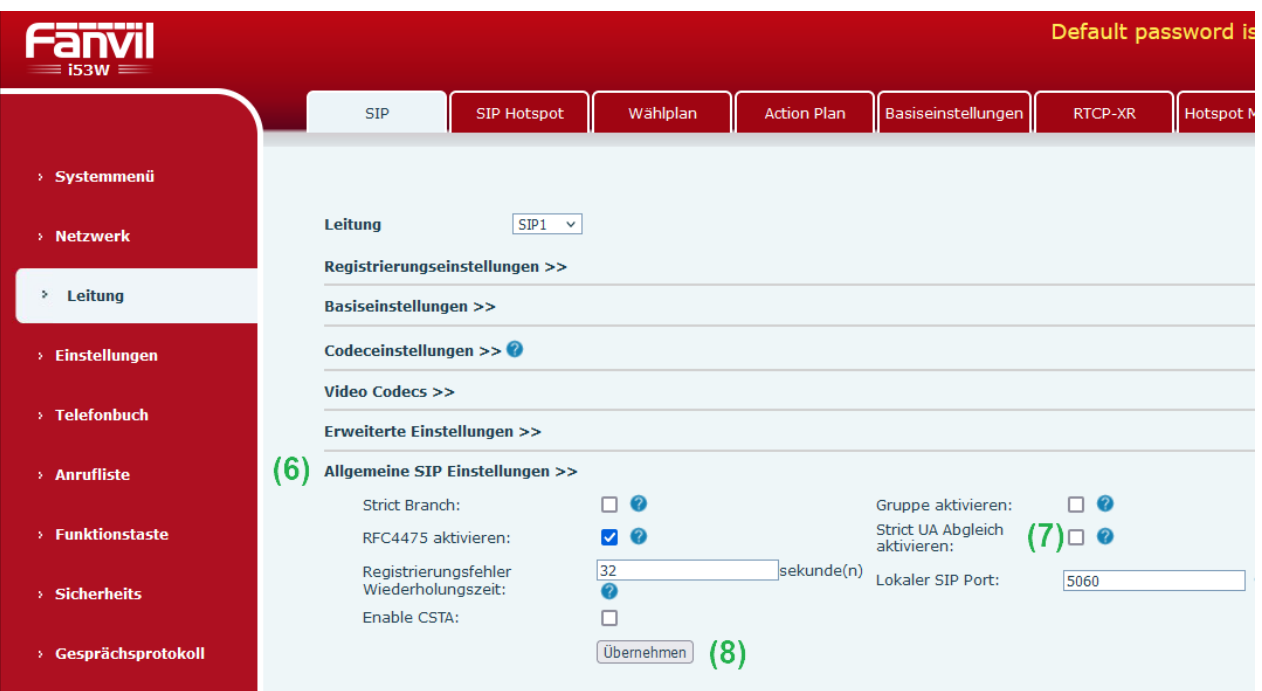

- 9. Unterpunkt: **Erweiterte Einstellungen**
- 10. Bei Preview Mode: **Preview18x** auswählen
- 11. Bei Enable ChangePort den **Haken** setzen
- 12. Mit **Übernehmen** bestätigen.

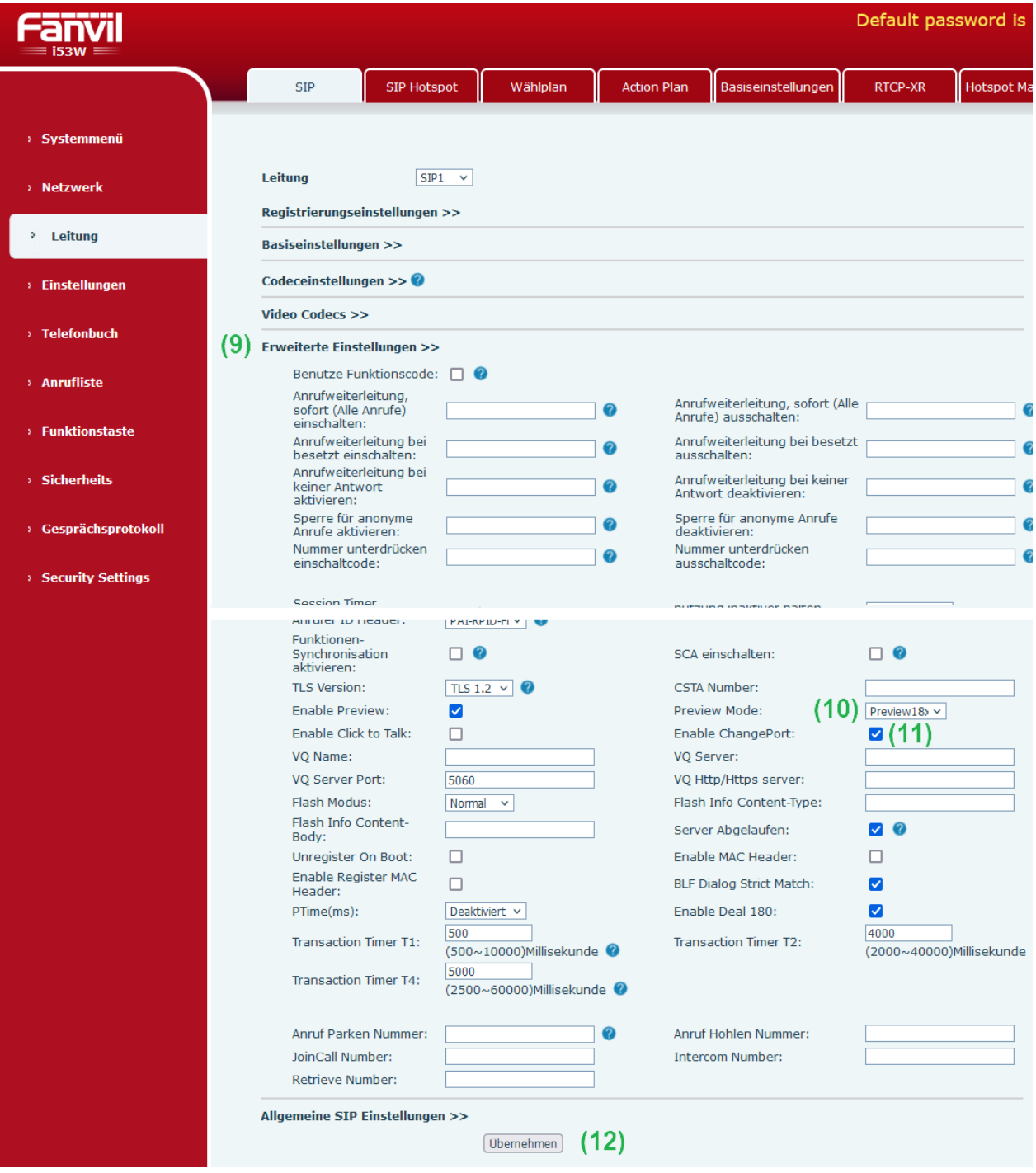

# **3. Early-Media in ESENTA Sias aktivieren**

Im ESENTA I SIAS Webinterface, gehen Sie auf

- 1. **SIP Telefonie**
- 2. Reiter: **Anfruf Einstellungen**
- 3. **Early Media aktivieren**
- 4. Bei Direct IP Anruf: Hostname **auto** auswählen
- 5. Bei Protokoll: **UDP** auswählen
- 6. Mit **Speichern** bestätigen.

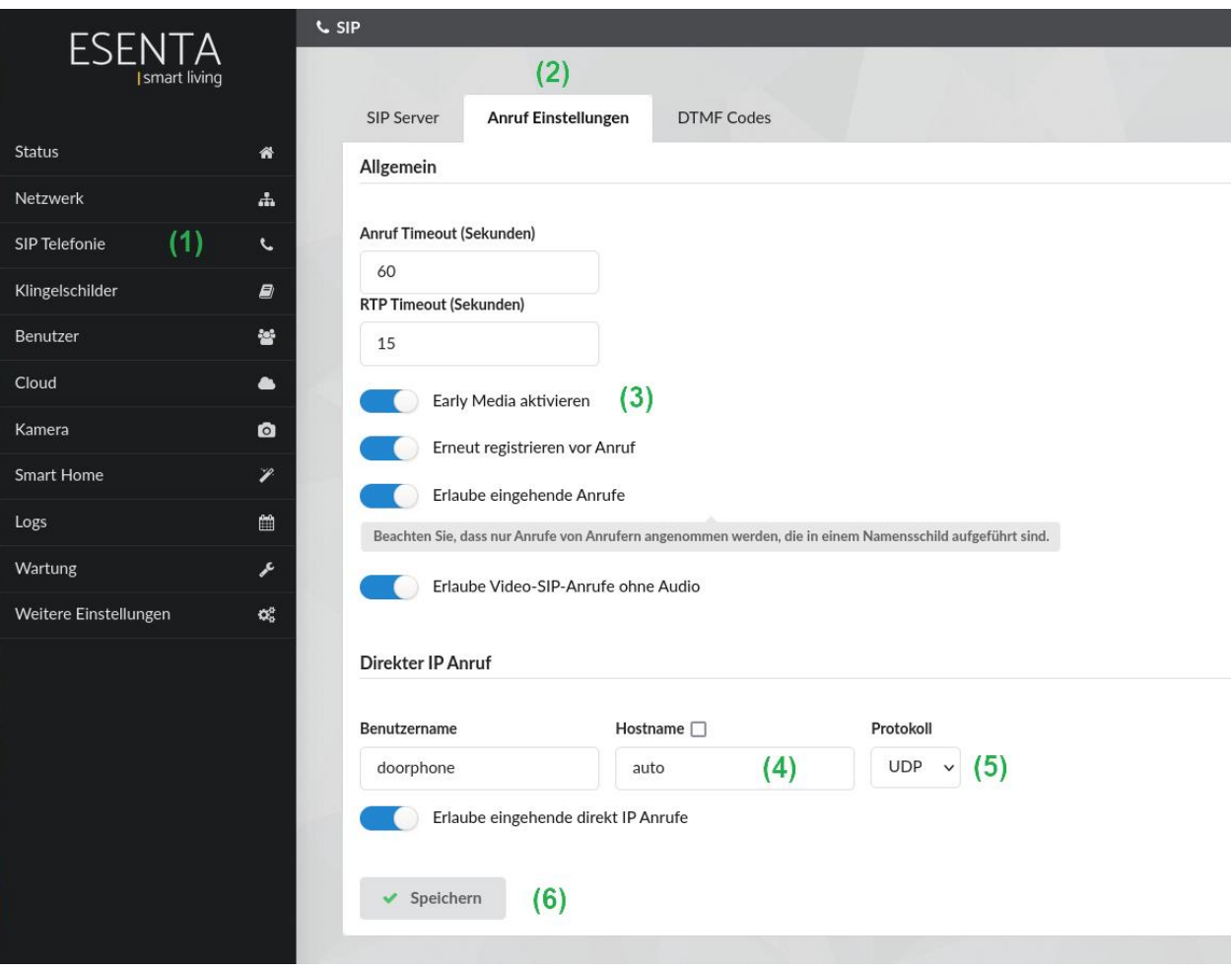

# **4. i53W IP in der Klingeltaste der ESENTA Sias anlegen**

In der ESENTA Sias Weboberfläche unter **Klingelschilder** kann nun ein Klingelschild mit einem Rufziel in der Form **sip:[IP von Fanvil i53W]** hinterlegt werden:

Im ESENTA I SIAS Webinterface, gehen Sie auf

- 1. **Klingelschilder**
- 2. **Gabelschlüssel-Symbol**
- 3. In dem Feld "SIP Adresse" die i53W IP-Adresse wie folgt eintragen: **sip:***ip-adresse* (Beispiel: sip:172.16.20.104)
- 4. Mit dem + Symbol einfügen
- 5. Mit **Ändern** bestätigen.

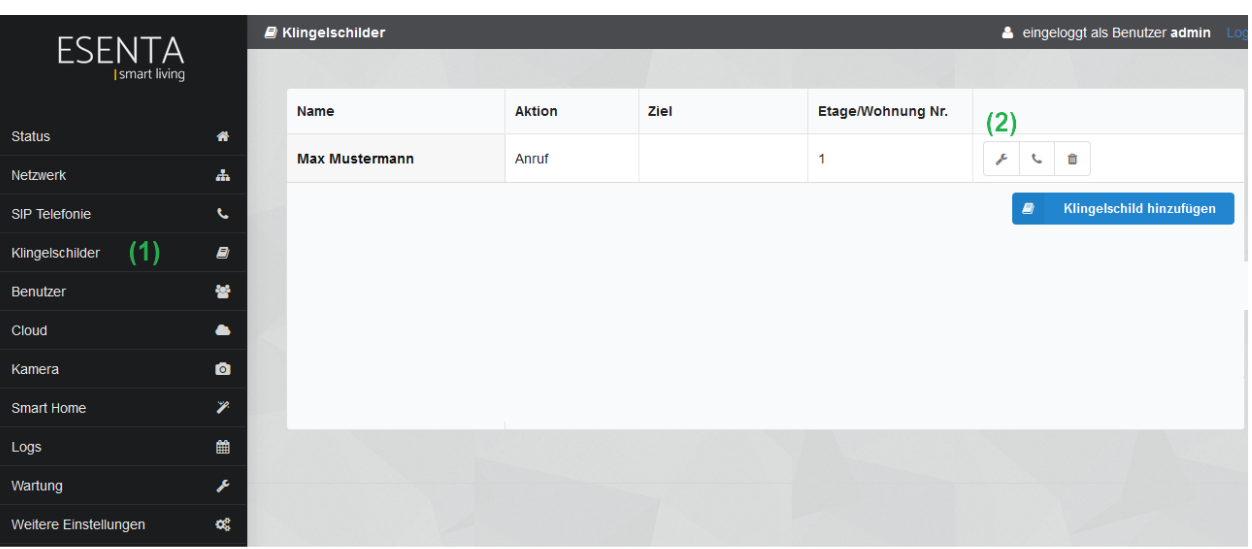

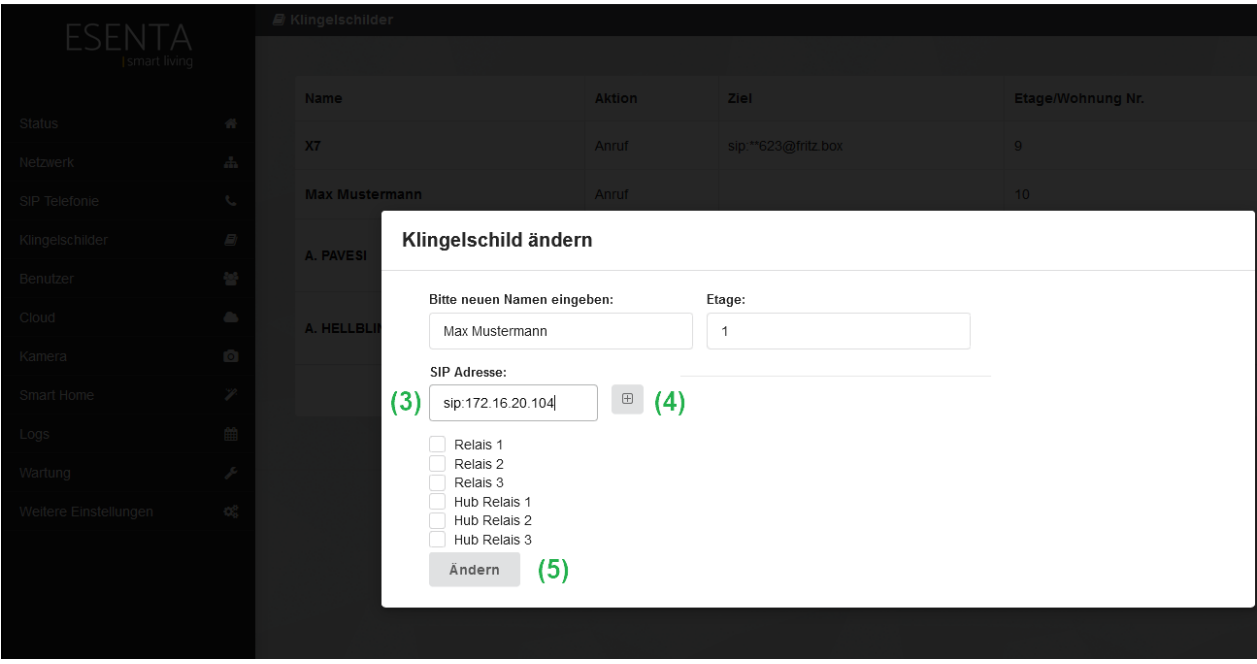

**Funktion testen:** Bei Betätigung der Klingeltaste auf dem Display der ESENTA I SIAS Außenstation, sollte die i53W jetzt klingeln und das Videobild anzeigen.

# **5. Programmierung der physische Video-Taste der i53W**

Im ESENTA I SIAS Webinterface, gehen Sie auf

- 1. **Kamera**
- 2. **Stream**
- 3. Kopieren Sie den **RTSP H264 Stream (16:9 – 720p) Link**

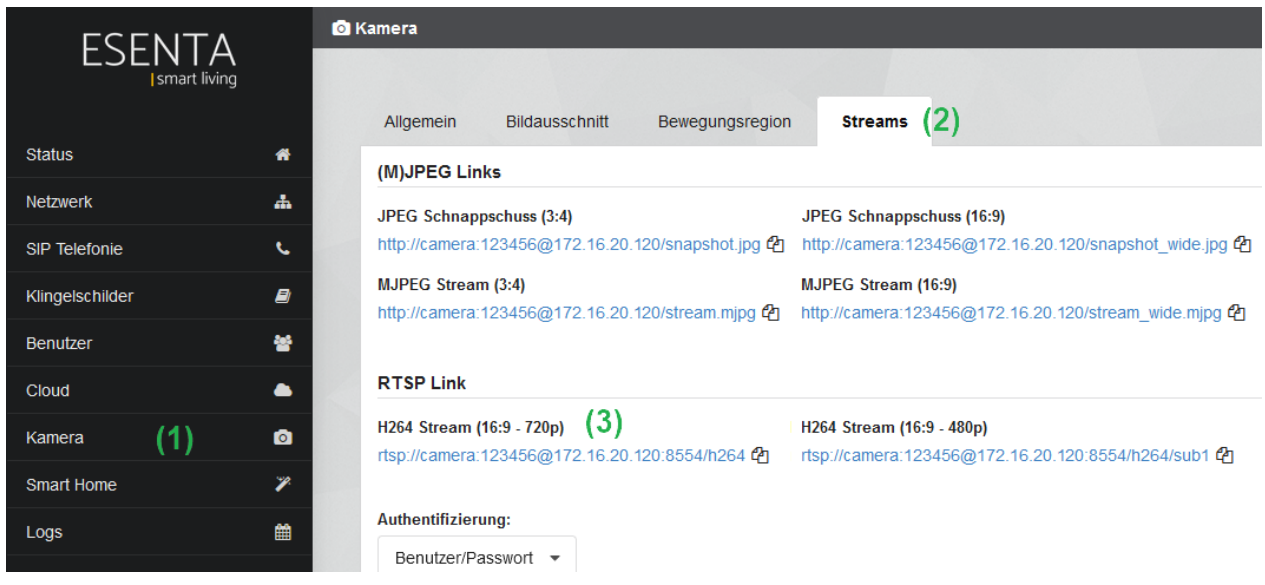

Wechseln Sie in das i53W Webinterface und gehen Sie zu:

- 1. **Funktionstasten**
- 2. Reiter: **Funktionstasten**
- 3. In der Zeile: **DSS Taste 2**
	- a) In dem Feld "Art": **URL** auswählen
	- b) In dem Feld "Name": **ESENTA Sprechanlage** eintragen
	- c) Im Feld "Wert": den im ESENTA I SIAS Webinterface zuvor kopierte RTSP-Link einfügen
	- d) In dem Feld "Unterart": IP Camera auswälen
- 4. Mit **Übernehmen** bestätigen.

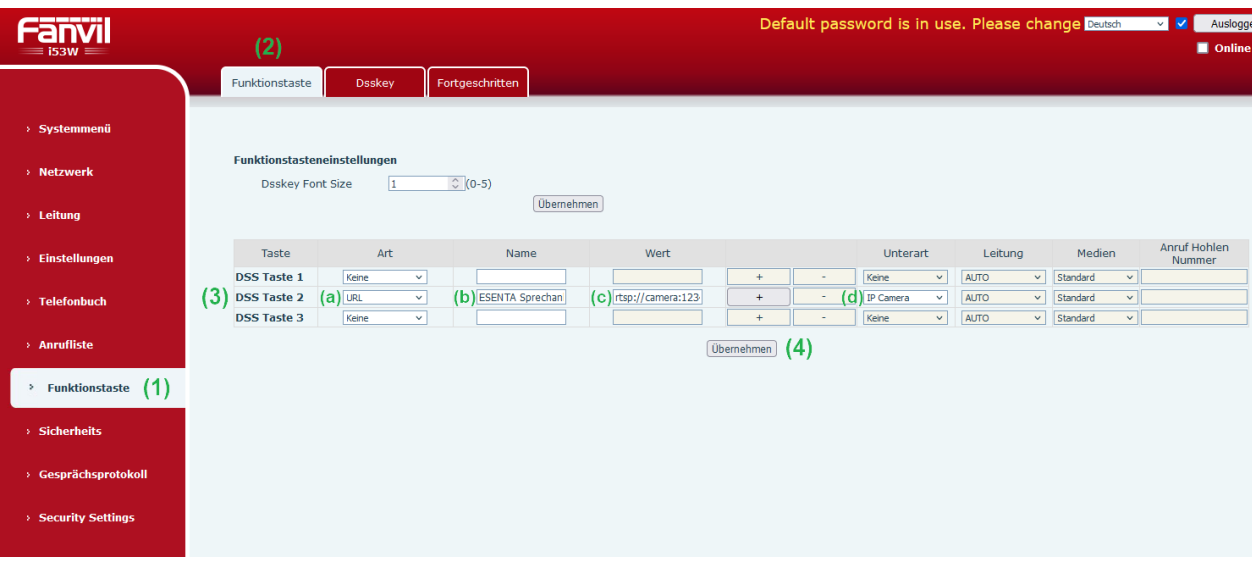

**Funktion testen:** Bei Betätigung der **physischen Kamera-Taste** auf der i53W, sollte auf dem Display der i53W das Live-Bild der ESENTA I SIAS Außenstation-Kamera angezeigt werden.

#### *OPTIONAL:*

Falls sich ESENTA I SIAS und die Fanvil i53W Innenstation in unterschiedlichen Subnetzen befinden, muss der "Rtsp Client Work Mode" im der Fanvil i53W aktiviert werden.

**Schritte:** Die rtsp.txt Datei über diesen Link: [rtsp.txtKonfigurationsdatei herunterladen](https://esenta.de/wp-content/uploads/2023/05/rtsp.txt) aufrufen und auf Ihrem Computer speichern.

In dem Webinterfach der i53W Innenstation, gehen Sie auf:

- 1. **Systemmenü**
- 2. **Konfiguration**
- 3. In der Zeile: **Konfiguration importieren**
- 4. Über **Auswählen** die vorab gespeicherte rtsp.txt Datei importieren
- 5. Mit **Import** bestätigen.

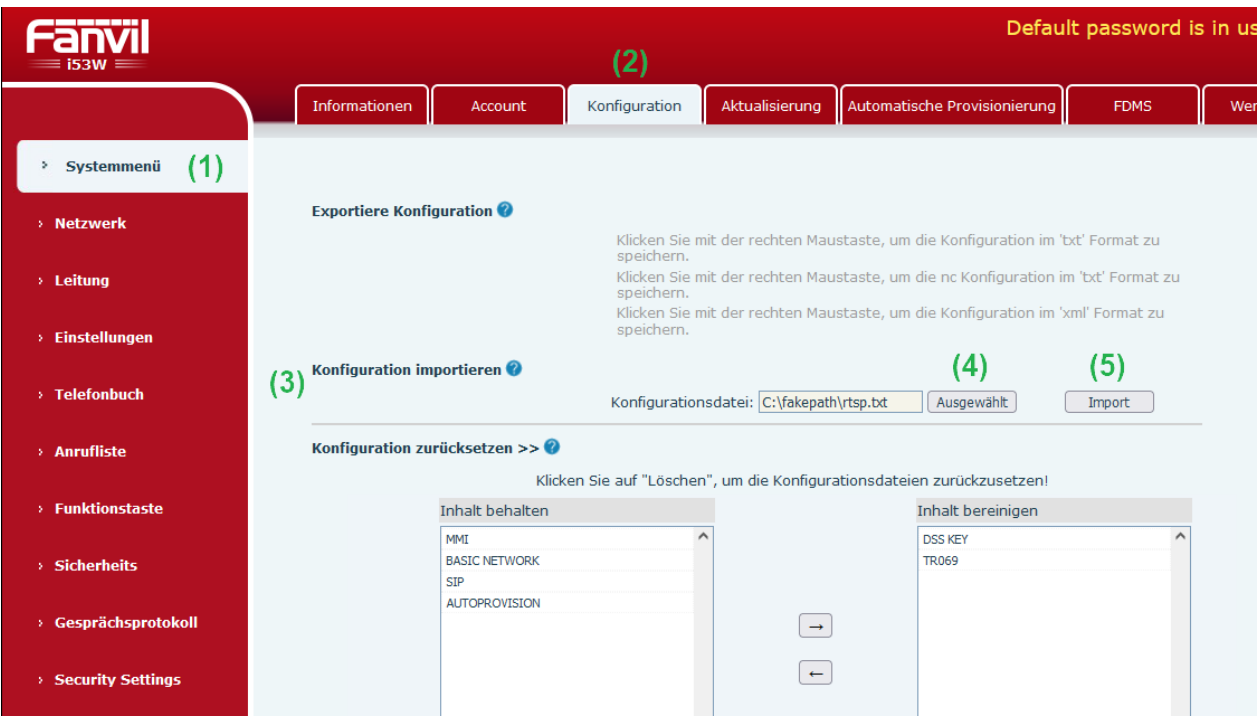

# **6. Programmierung der physische Öffnen-Taste der i53W**

Im ESENTA I SIAS Webinterface, gehen Sie auf

- 1. **Smart Home**
- 2. **Allgemein**
- 3. Im Abschnitt "Schnittstellen": **HTTP Relais Schnittstelle aktivieren**
- 4. Mit **Speichern** bestätigen.
- 5. Im Abschnitt "HTTP Relais": Das Relais aktivieren an das die Tür angeschlossen ist.
- 6. Mit **Speichern** bestätigen.
- 7. Im Abschnitt "HTTP Relais": Die Relais-URL inklusive http:// kopieren

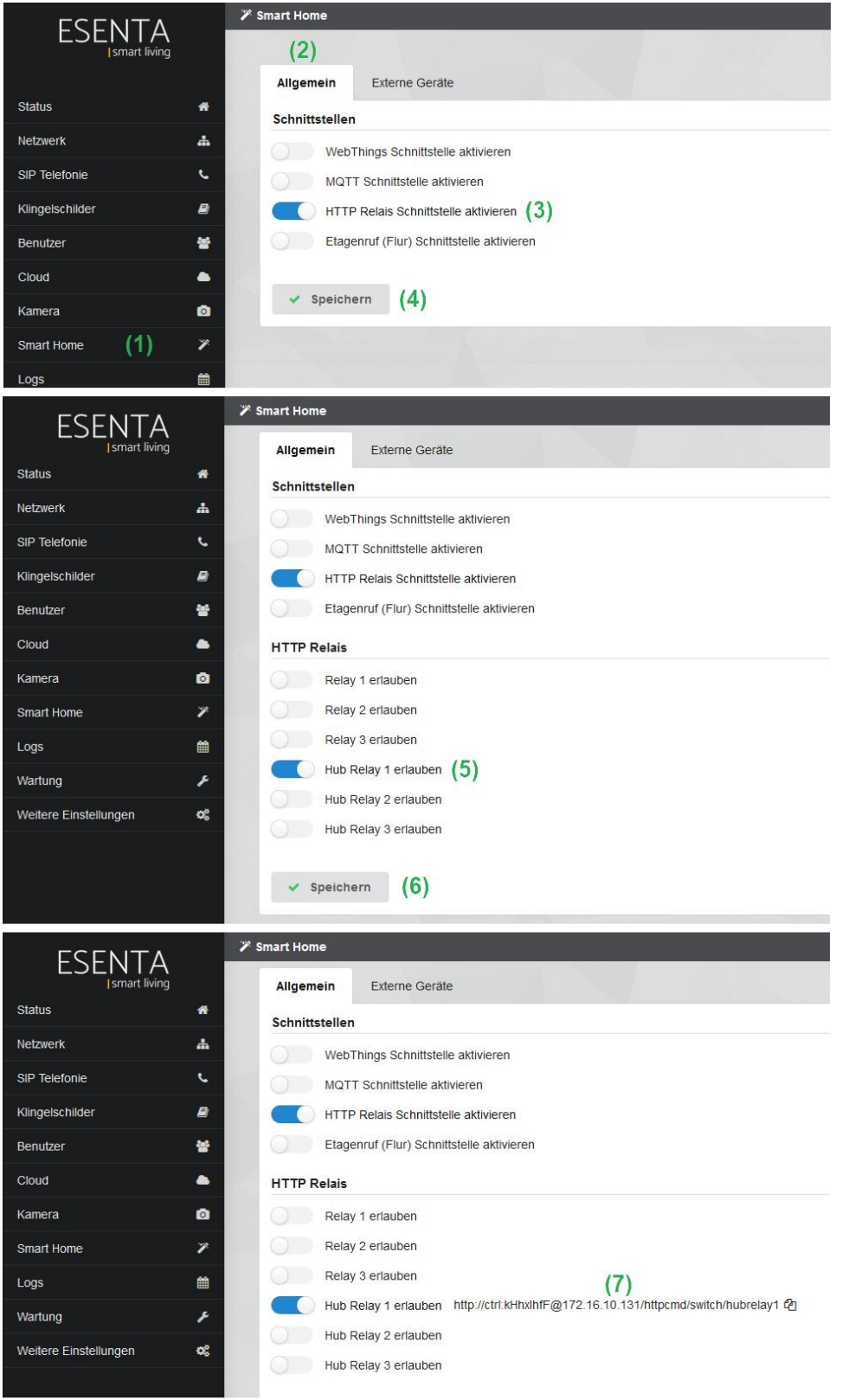

Wechseln Sie in das i53W Webinterface und gehen Sie zu:

#### 1. **Funktionstasten**

- 2. Reiter: **Funktionstasten**
- 3. In der Zeile: **DSS Taste 3**
	- a) In dem Feld "Art": Action URL auswählen
	- b) In dem Feld "Name": **Öffnen (z. B. Haustür)** eintragen
	- c) Im Feld "Wert": die im ESENTA I SIAS Webinterface zuvor kopierte Relais-URL einfügen
	- d) In dem Feld "Unterart": **HTTP(s) Get** auswälen
- 4. Mit **Übernehmen** bestätigen.

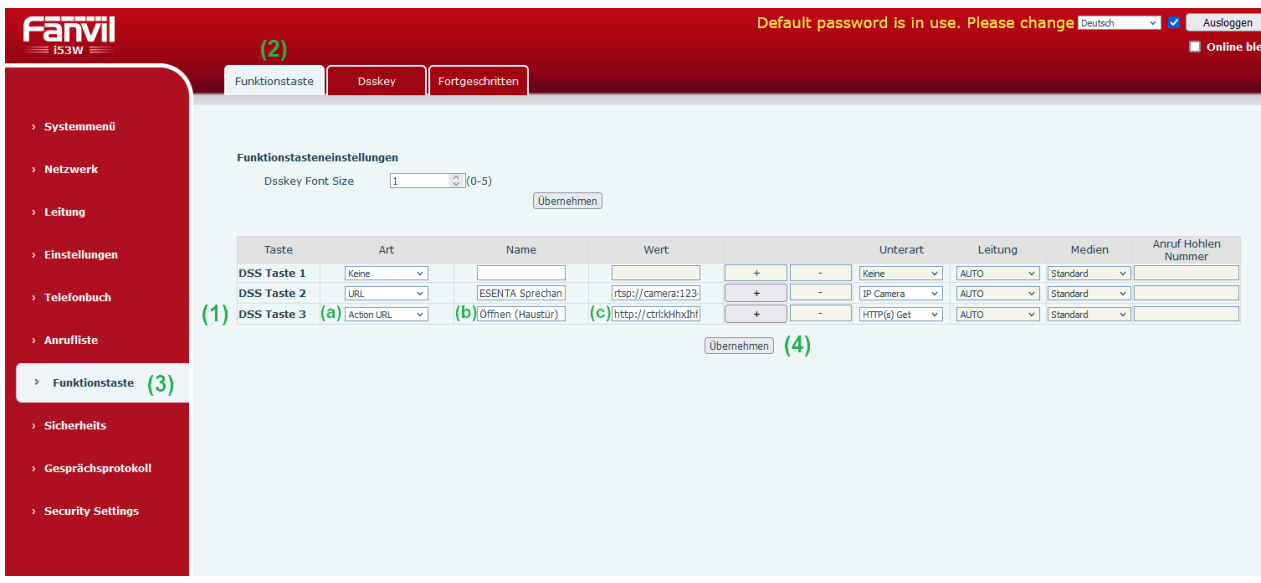

**Funktion testen:** Bei Betätigung der **physischen Schlüssel-Taste** auf der i53W, sollte das entsprechende Relais der ESENTA I SIAS geschaltet bzw. die Tür / Tor geöffnet werden.

# **7. Einstellung Datum & Uhrzeit**

Wechseln Sie in das i53W Webinterface und gehen Sie zu:

- 1. **Einstellungen**
- 2. Reiter: **Datum/Zeit**
- 3. In der Zeile "Zeitzone": (UTC+1) auswählen
- 4. In der Zeile "Datumsformat": **DD MM YYYY** auszählen
- 5. In der Zeile "Datum Trennzeichen": **.** auszählen
- 6. In der Zeile "Ort": **Germany(Berlin)** auszählen
- 7. In der Zeile "DST Einstellungsart": **Automatic** auszählen
- 8. Mit **Übernehmen** bestätigen.

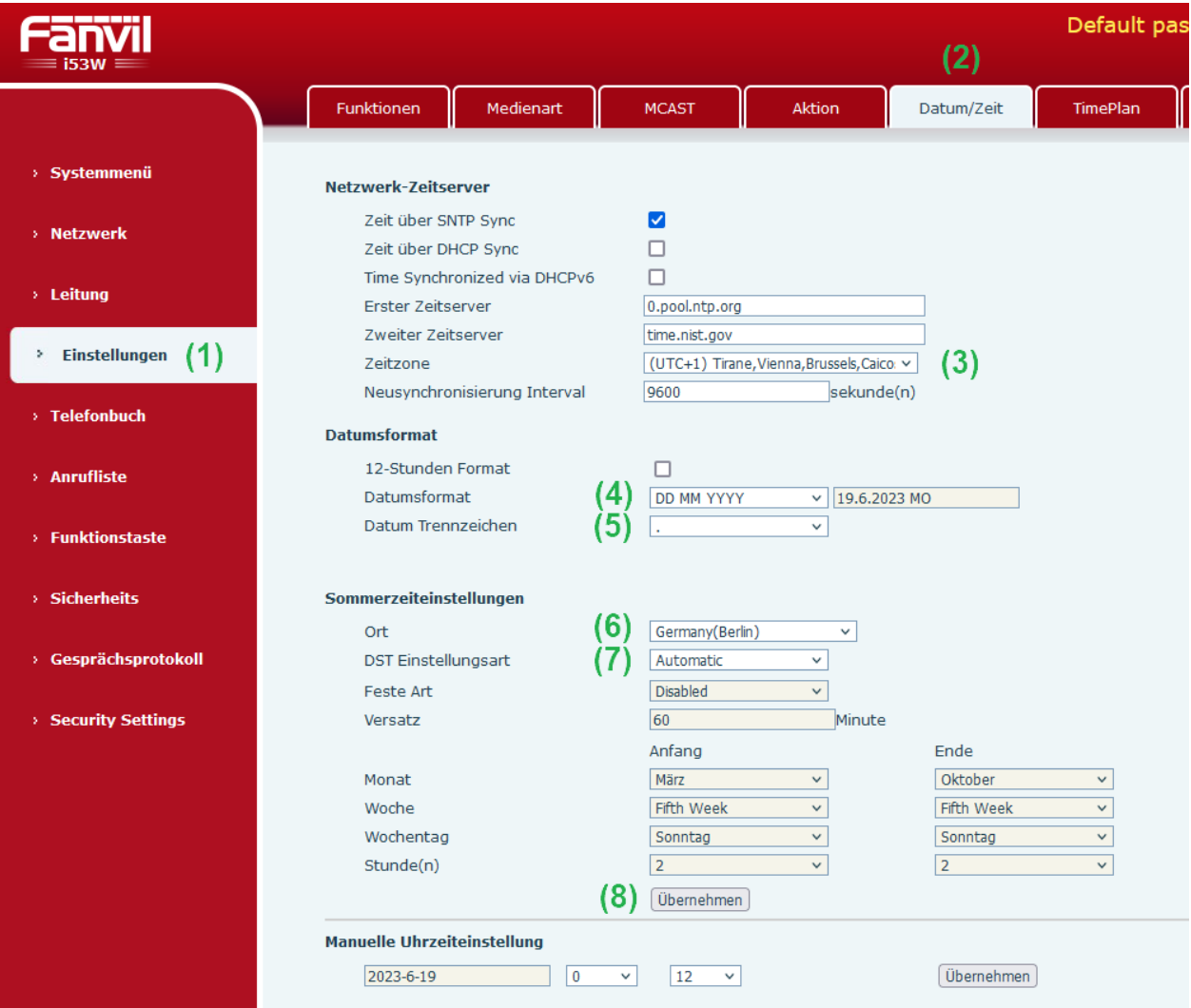

#### **8. Programmierung der Soft-Key auf dem Display der i53W**

Wechseln Sie in das i53W Webinterface und gehen Sie zu:

#### 1. **Funktionstasten**

- 2. Reiter: **Dsskey**
- 3. In dem Feld "Art": Kann die Tastenfunktionsart ausgewählt werden.
- 4. In dem Feld "Name": Kann die Tastenbeschriftung vorgenommen werden.
- 5. In dem Feld "Wert": Kann die URL eingetragen werden.
- 6. In dem Feld "Unterart": Kann die Funktionsunterart ausgewählt werden.
- 7. Alle Änderungen müssen mit **Übernehmen** bestätigt werden.

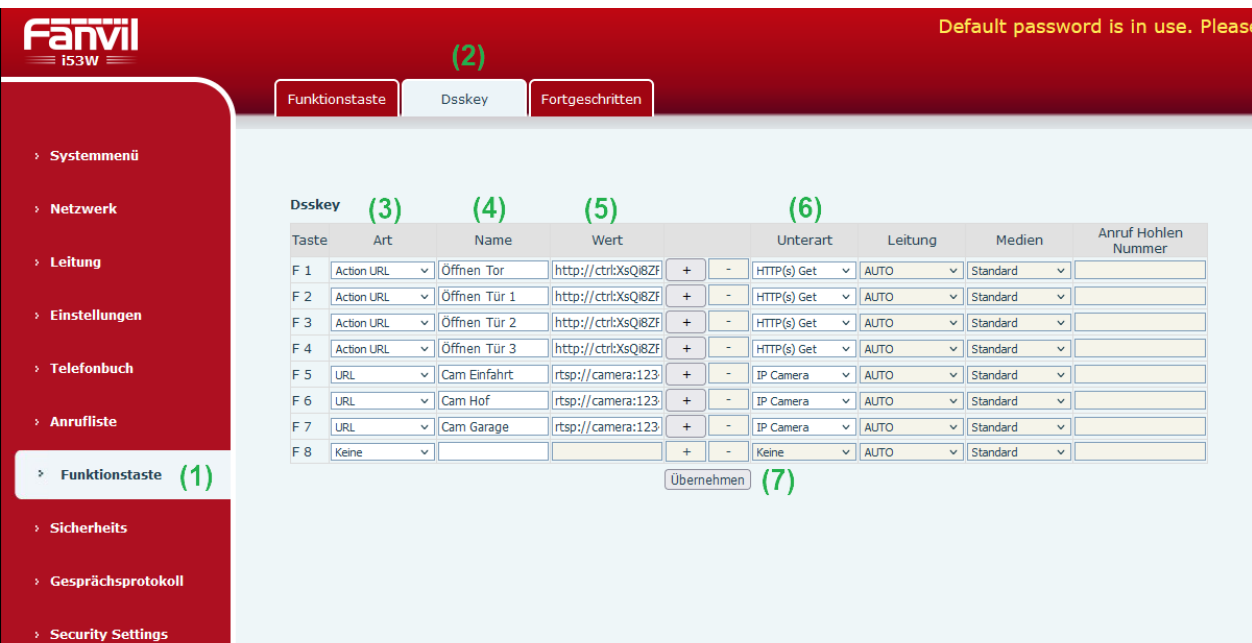

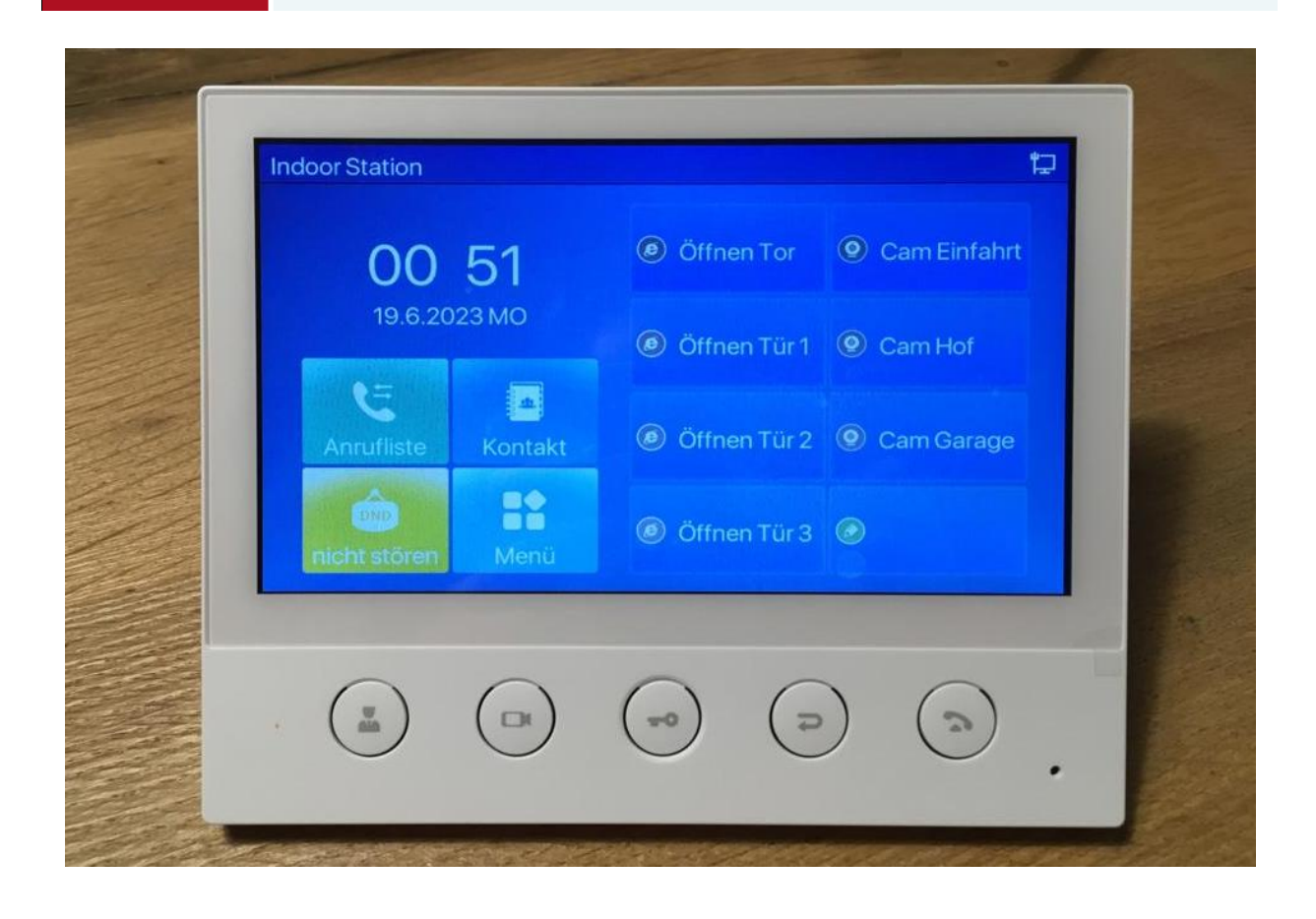

## 9. Das LCD Menü-Passwort für "Erweitert" ändern.

Wechseln Sie in das i53W Webinterface und gehen Sie zu:

- 1. **Einstellungen**
- 2. Reiter: **Fortgeschritten**
- 3. Unterpunkt "LCD Menü Passwort einstellen"
- 4. Im Feld "Menü Passwort": das neue Passwort eingeben (Werkseinstellung: 123)
- 5. Mit **Übernehmen** bestätigen.

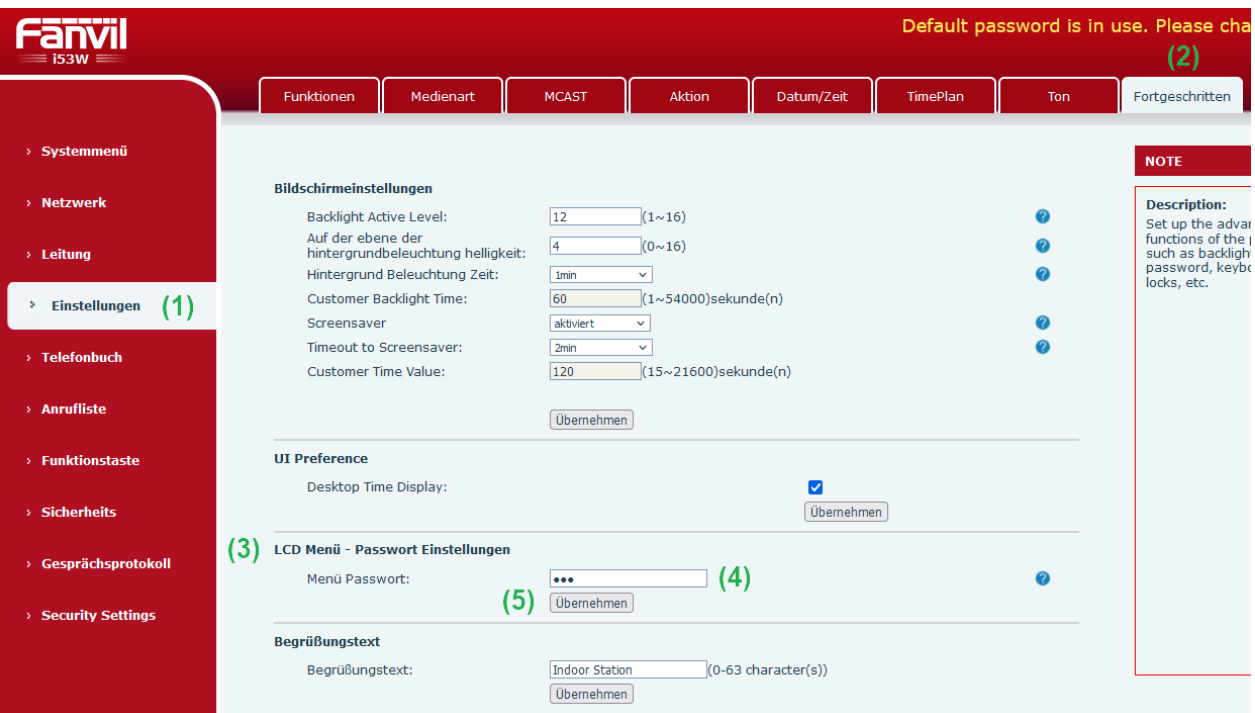

# **10. i53W auf Werkseinstellungen zurücksetzen**

Wechseln Sie in das i53W Webinterface und gehen Sie zu:

- 1. **Systemmenü**
- 2. Reiter: **Konfiguration**
- 3. Unterpunkt "Telefon zurücksetzen" aufrufen
- 4. Mit **Zurücksetzen** bestätigen.

ACHTUNG!!: Nach dem Zurücksetzen wird die i53W auf die Werkseinstellungen zurück gesetzt, alle Einstellungen gehen dabei verloren!!!

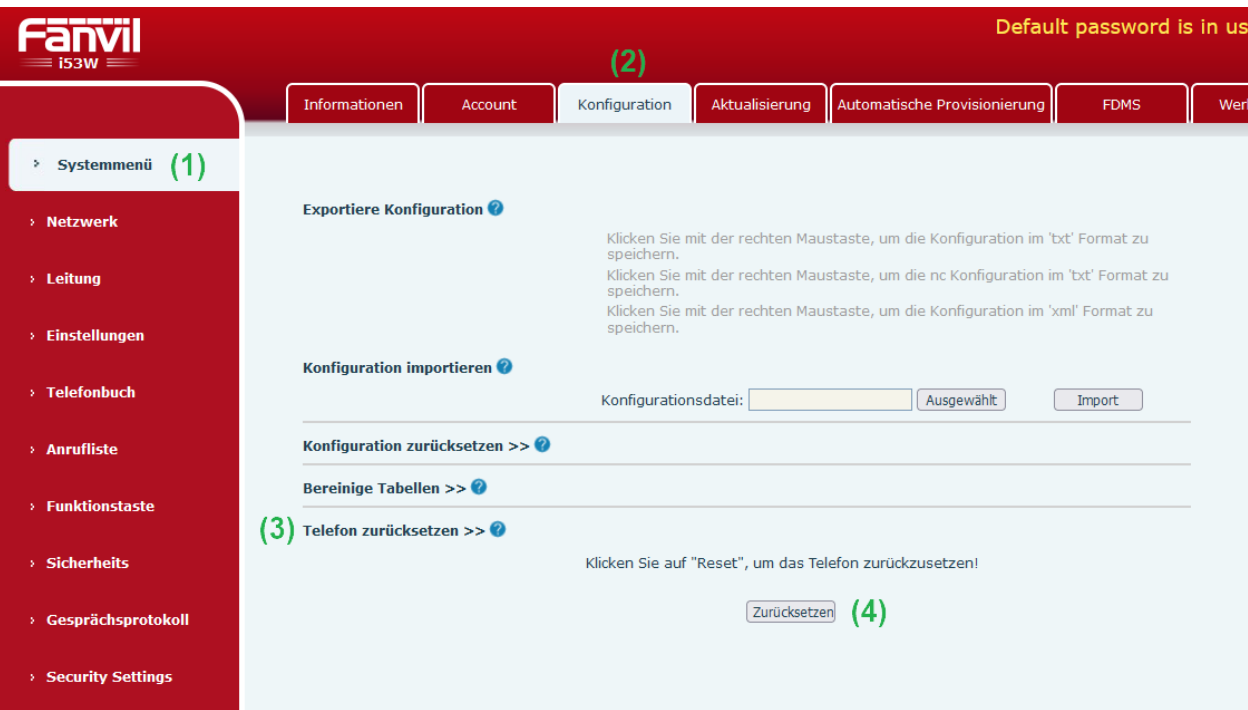

### **11. Etagenruf-Taster an i53W anschließen und einrichten.**

Wechseln Sie in das i53W Webinterface und gehen Sie zu:

- 1. **Security Settings**
- 2. Unterpunkt "Input Settings" aufrufen
- 3. In der Zeile "Input4" den Klingelton für den Etagenruf auswählen
- 4. Mit **Übernehmen** bestätigen.

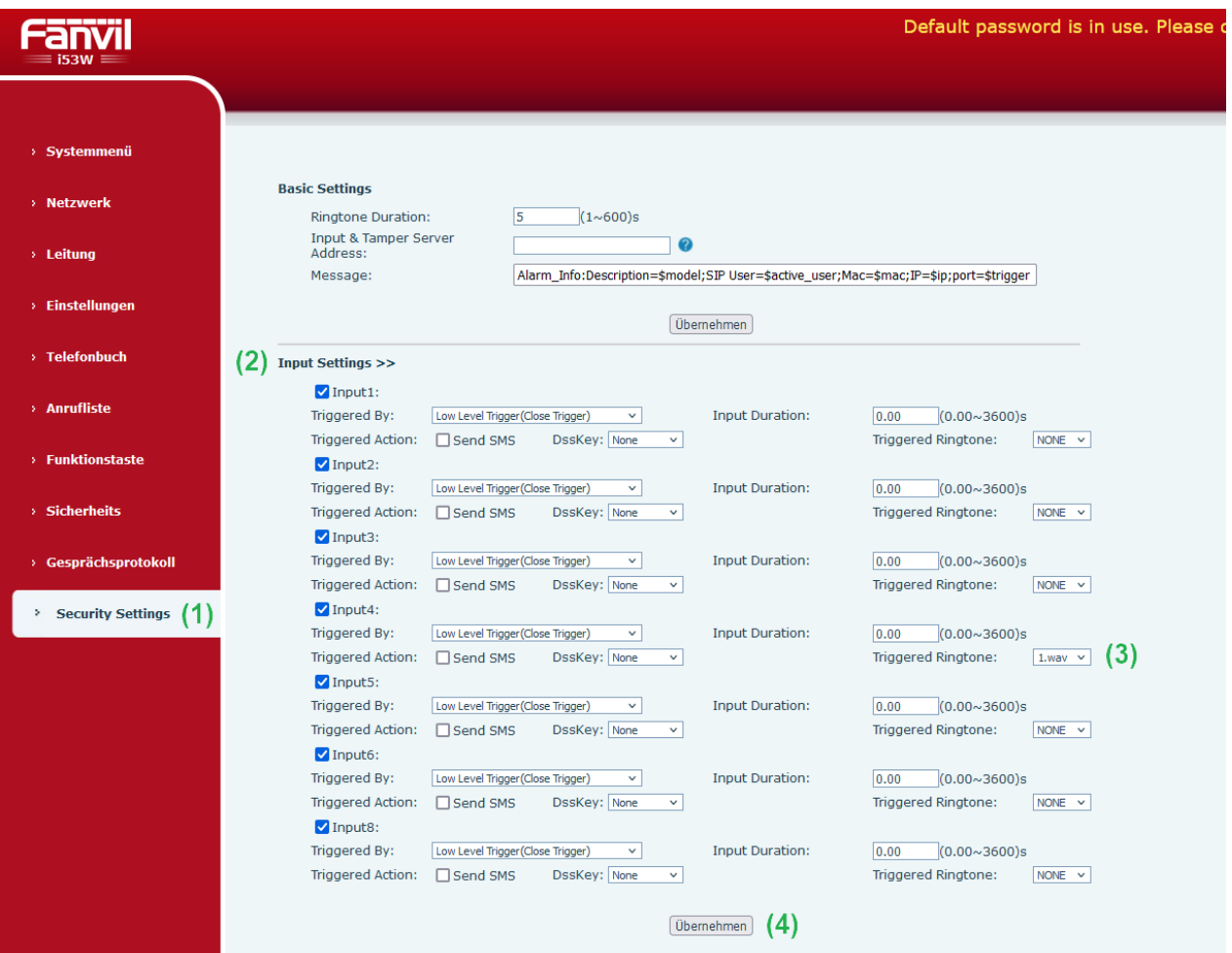

5. Den Etagenruf-Taster an die Violette Ader (IN4) und an eine von den Schwarzen (GND) Adern des 10- Poligen Steckesr anschließen.

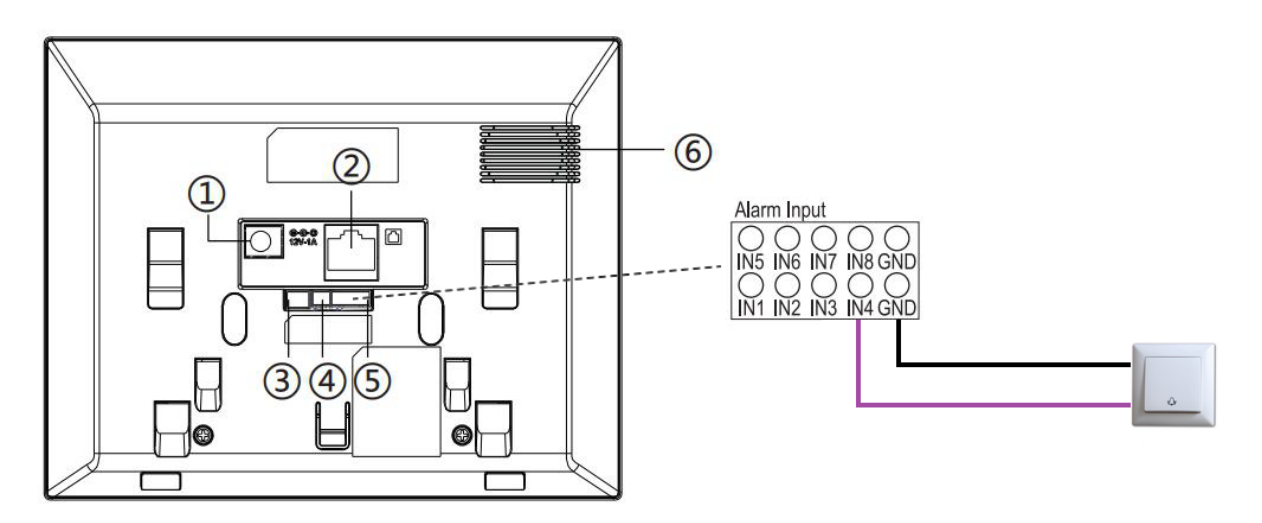

6. Den Etagenruf-Taster betätige, jetzt müsste die ausgewählte Melodie an der i53W abgespielt werden (das Display bleibt im Standby)